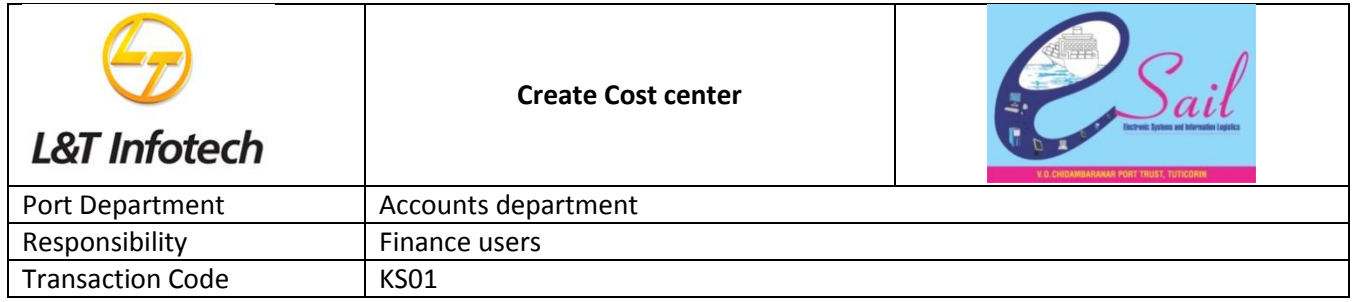

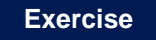

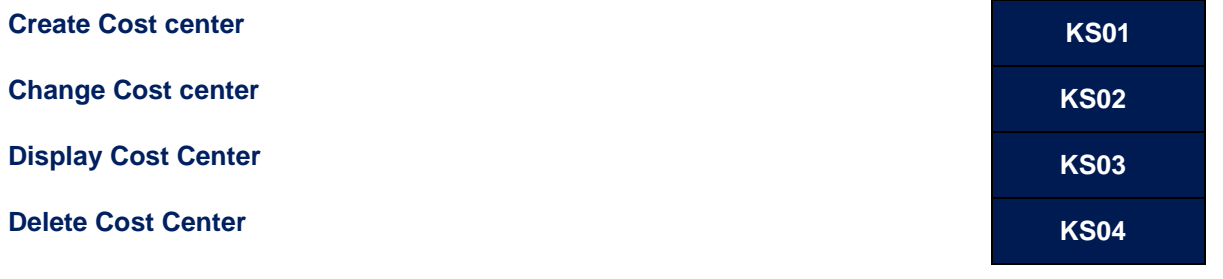

#### **Tasks**

Use the appropriate procedure and data provided to complete the following tasks:

- 1.Create Cost center
- 2.Change Cost center
- 3.Display Cost Center

#### **1. Create Cost center**

2. To post Create Cost center, access the transaction using one of the options below:-

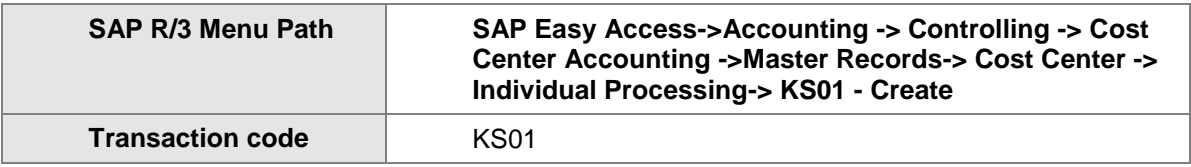

The following screen displays:

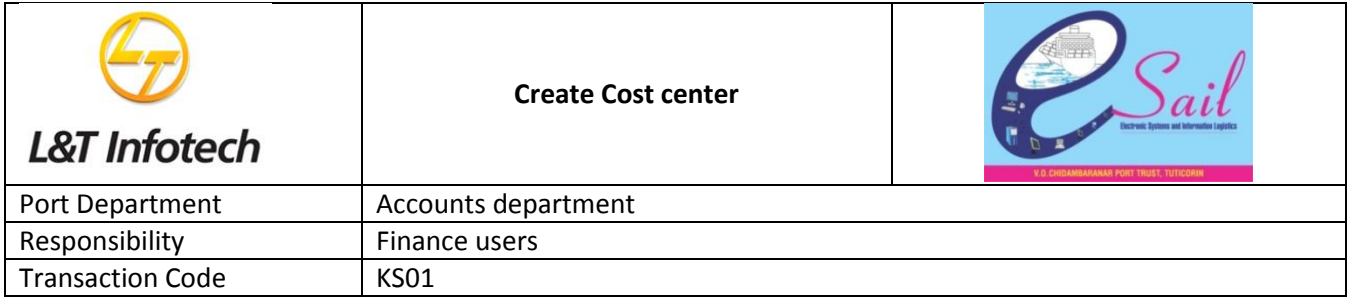

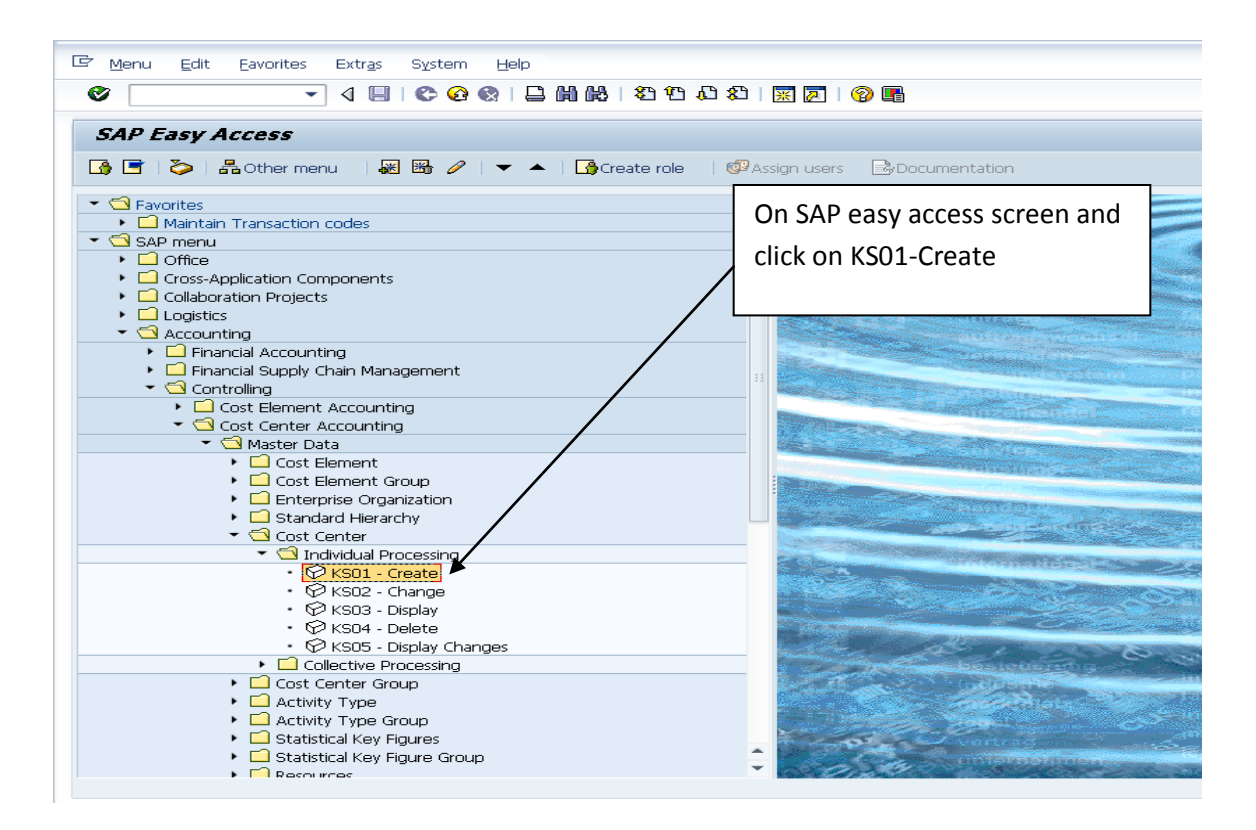

The following screen displays:

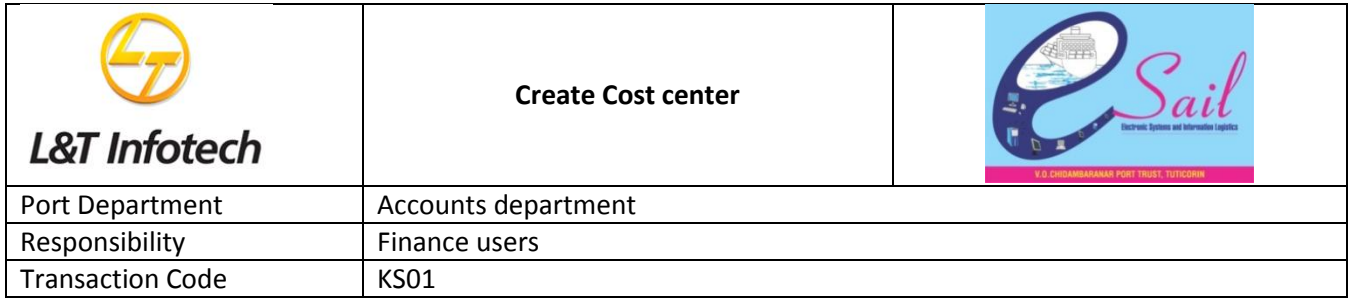

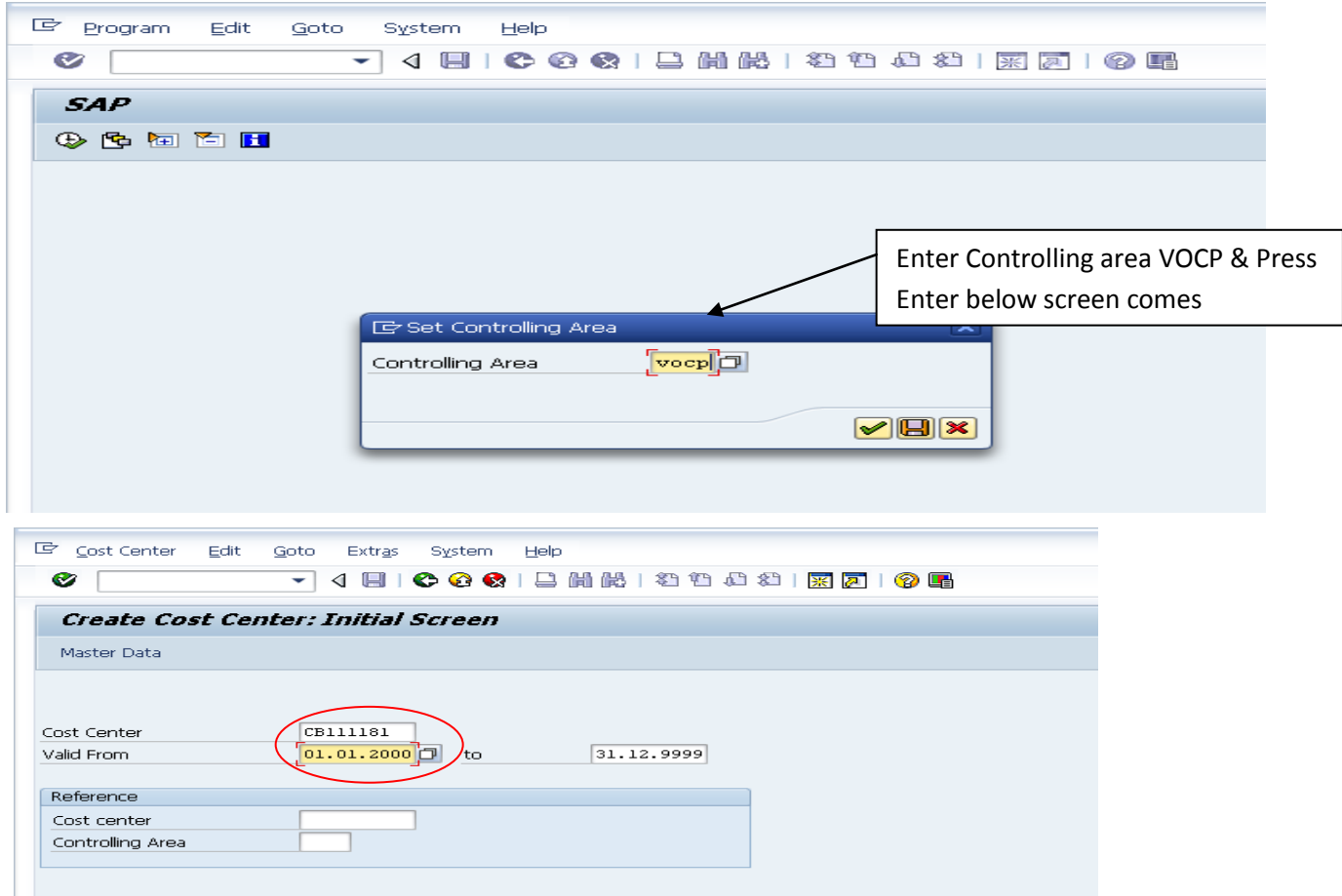

Enter Cost center code for creating

By Press enter below screen comes

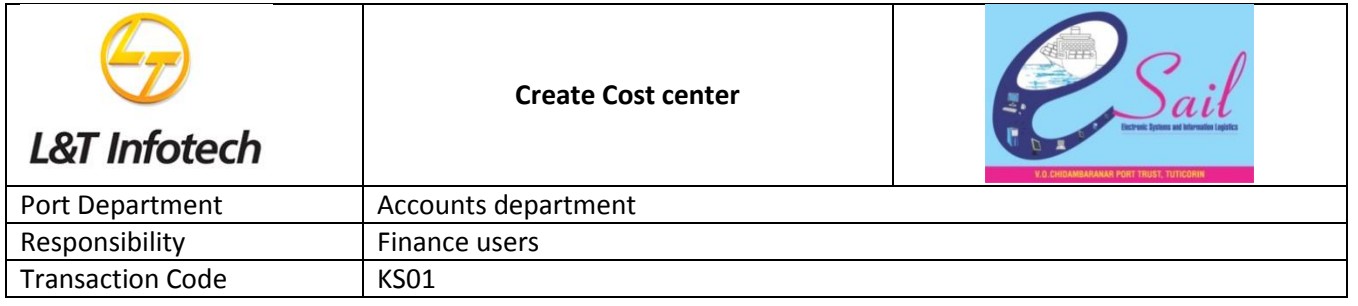

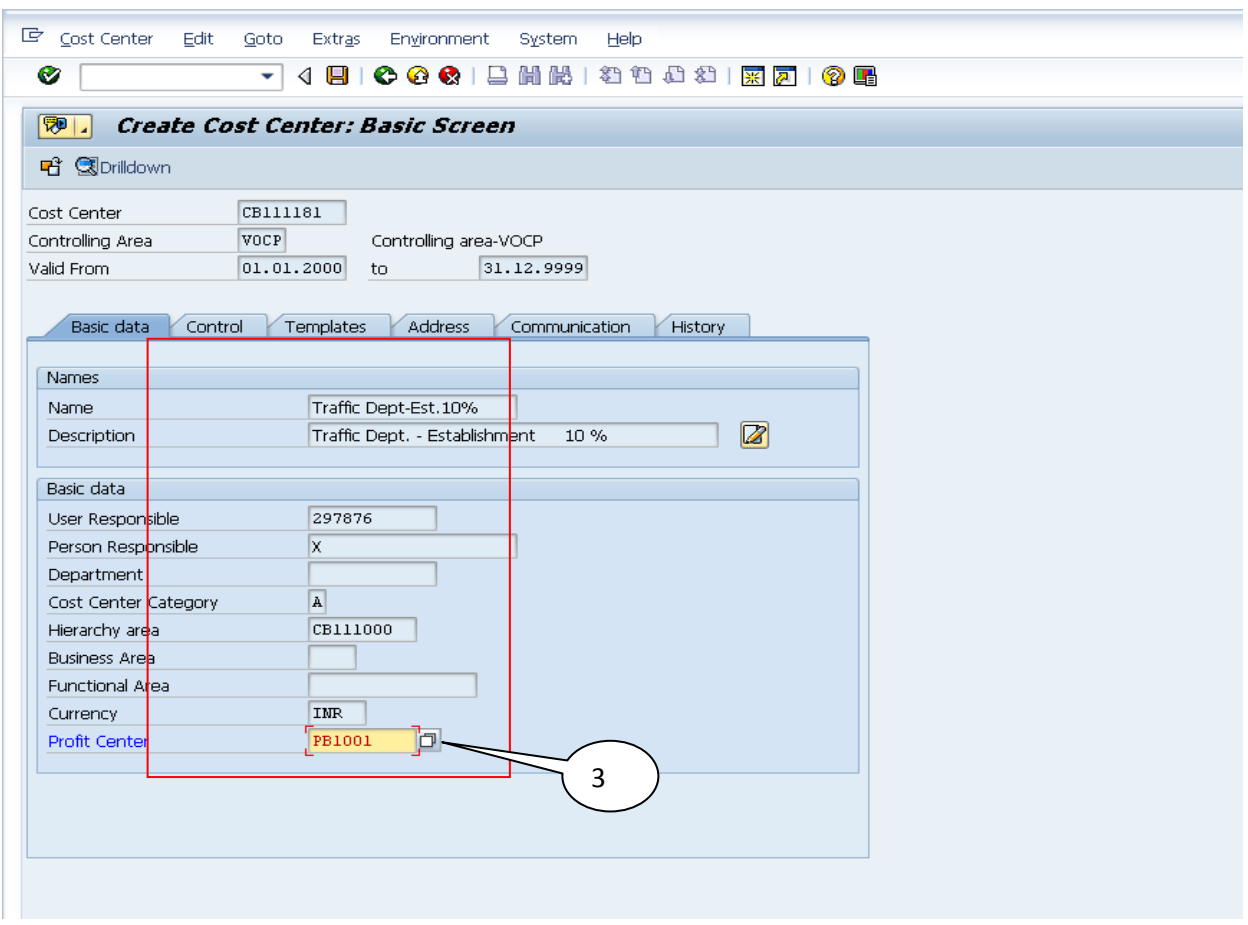

1.Enter all fields as marked in red colour

2.Enter relevant Cost center group as by press F4

3.Enter Relevant Profit center code:PB1001

Click on Save icon and get message as cost center created

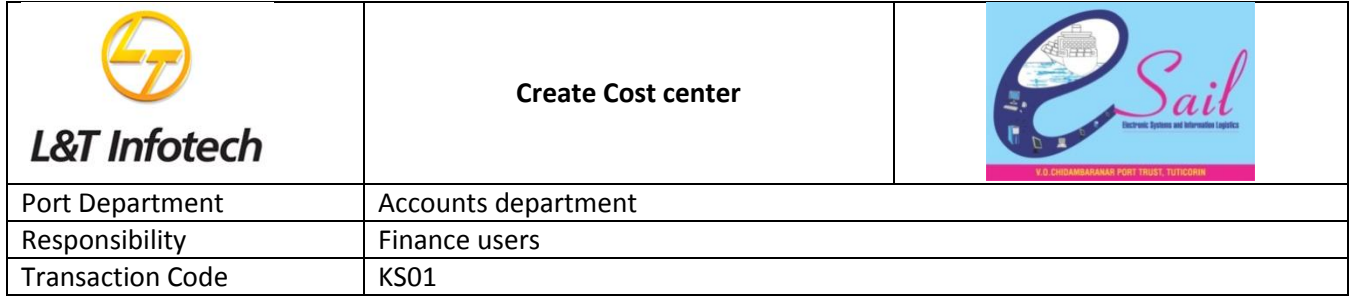

# **2.Change Cost center Master:KS02**

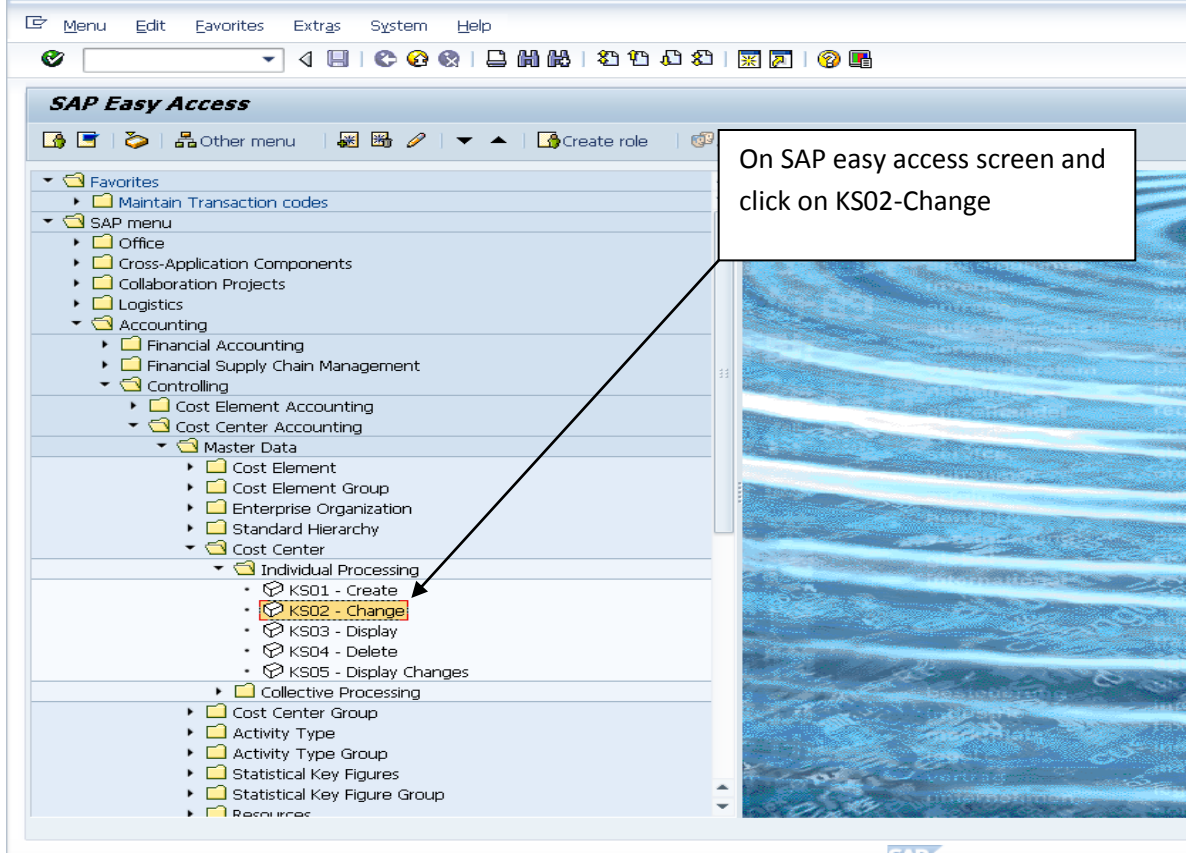

The following screen displays:

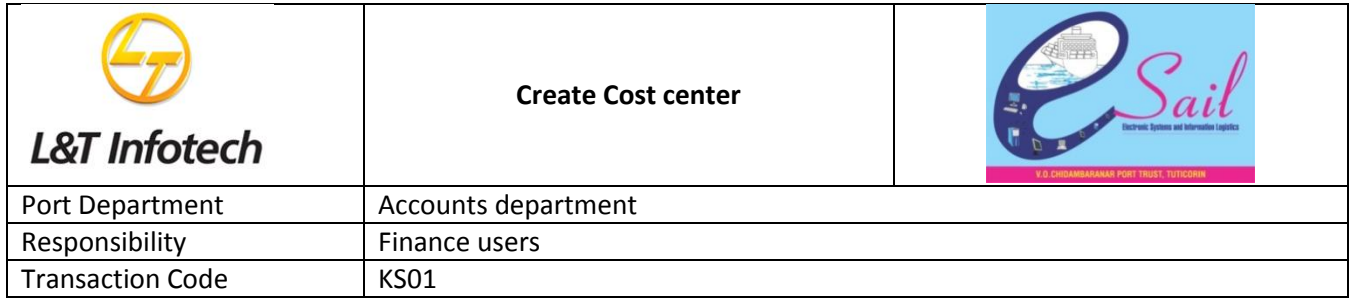

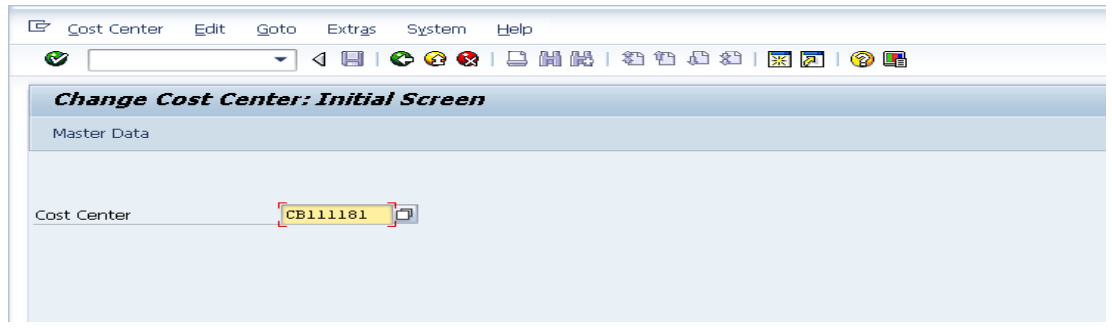

Enter Cost center : CB111181

By press enter to change master data and below screen comes

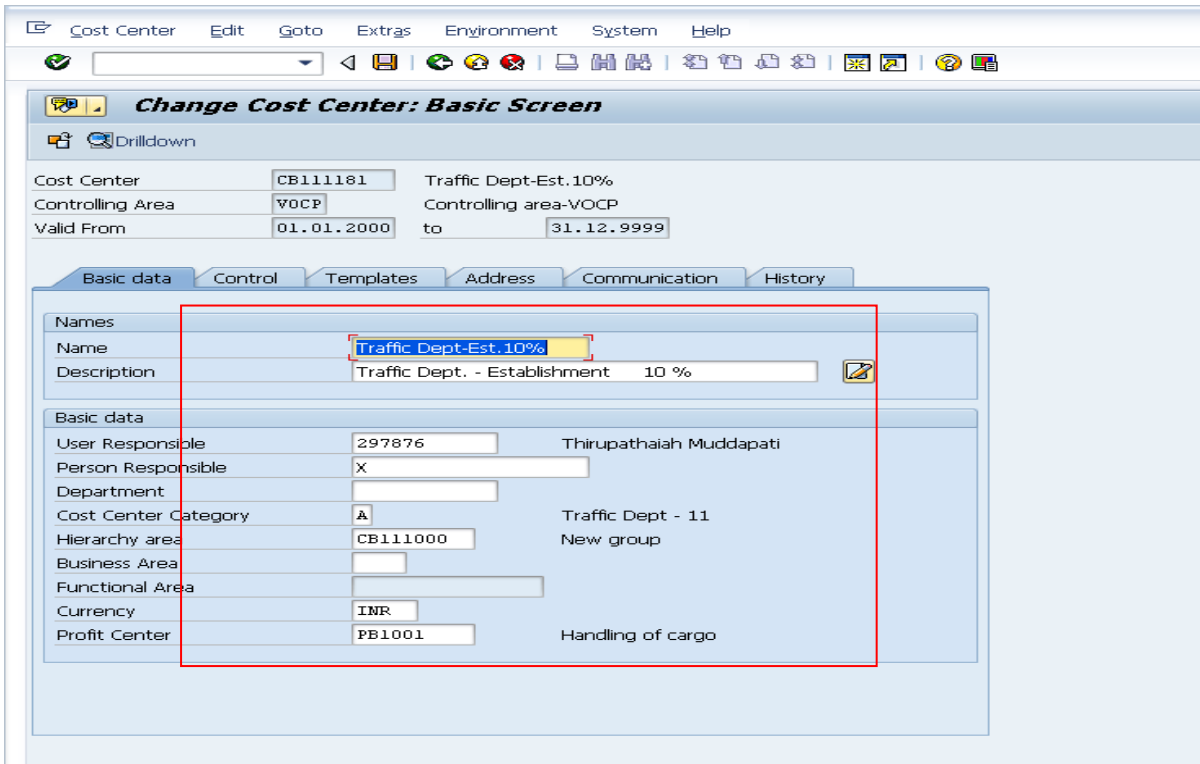

Change any incorrect fields and click on save icon and get message as cost center CB111181 has been changed

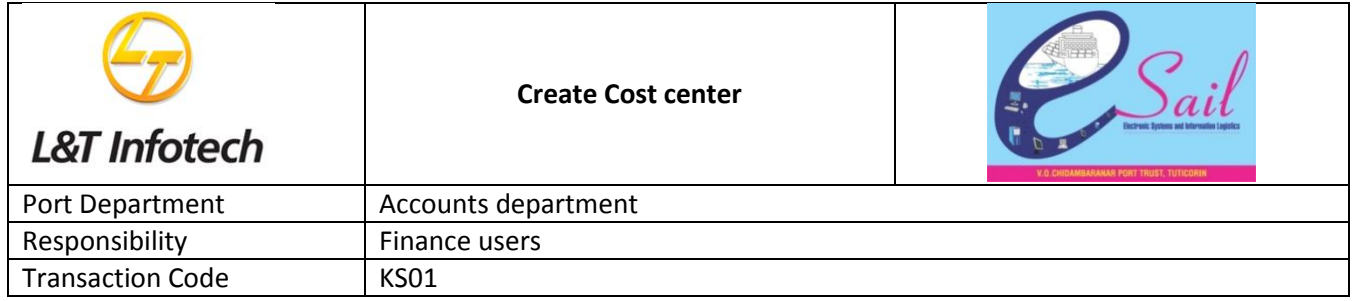

# **3. Display Cost Center:KS03**

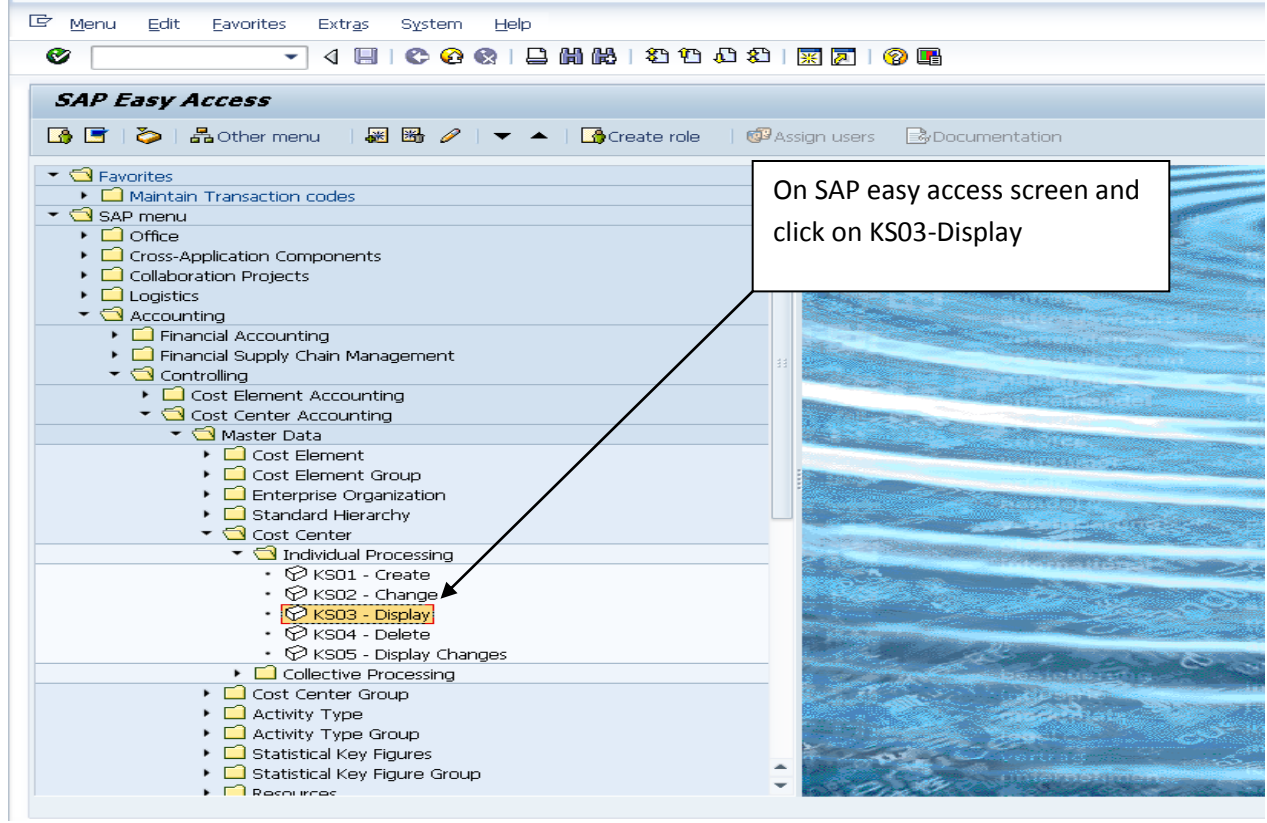

The following screen displays;

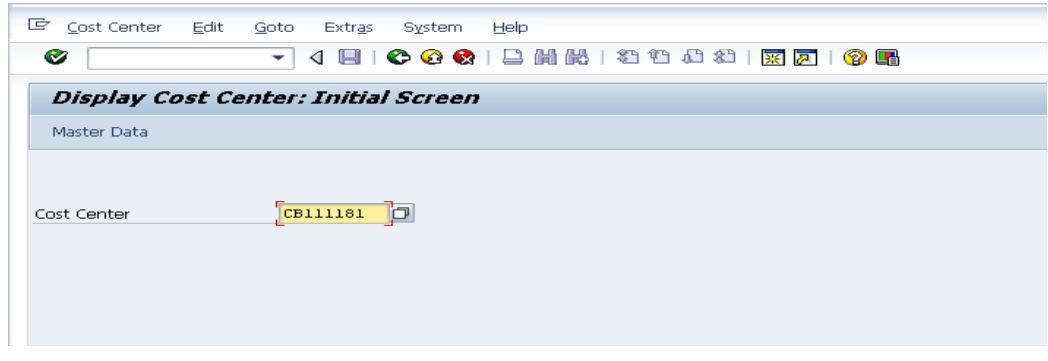

Enter cost center code :CB111181 and press enter below screen comes

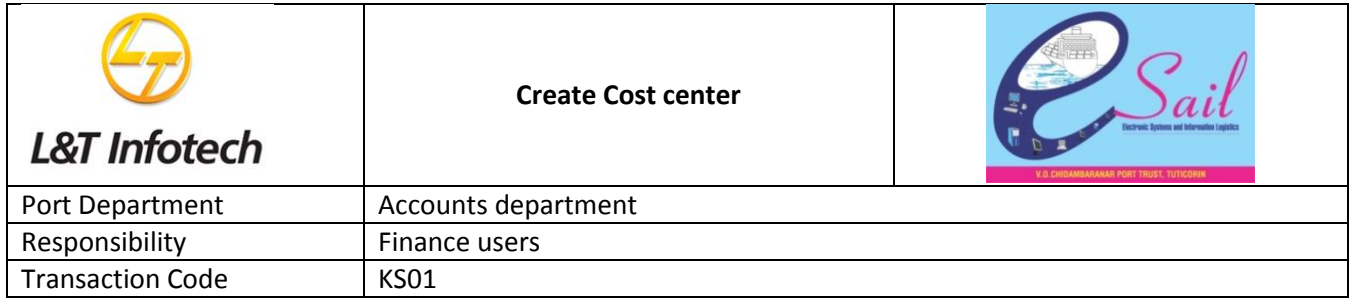

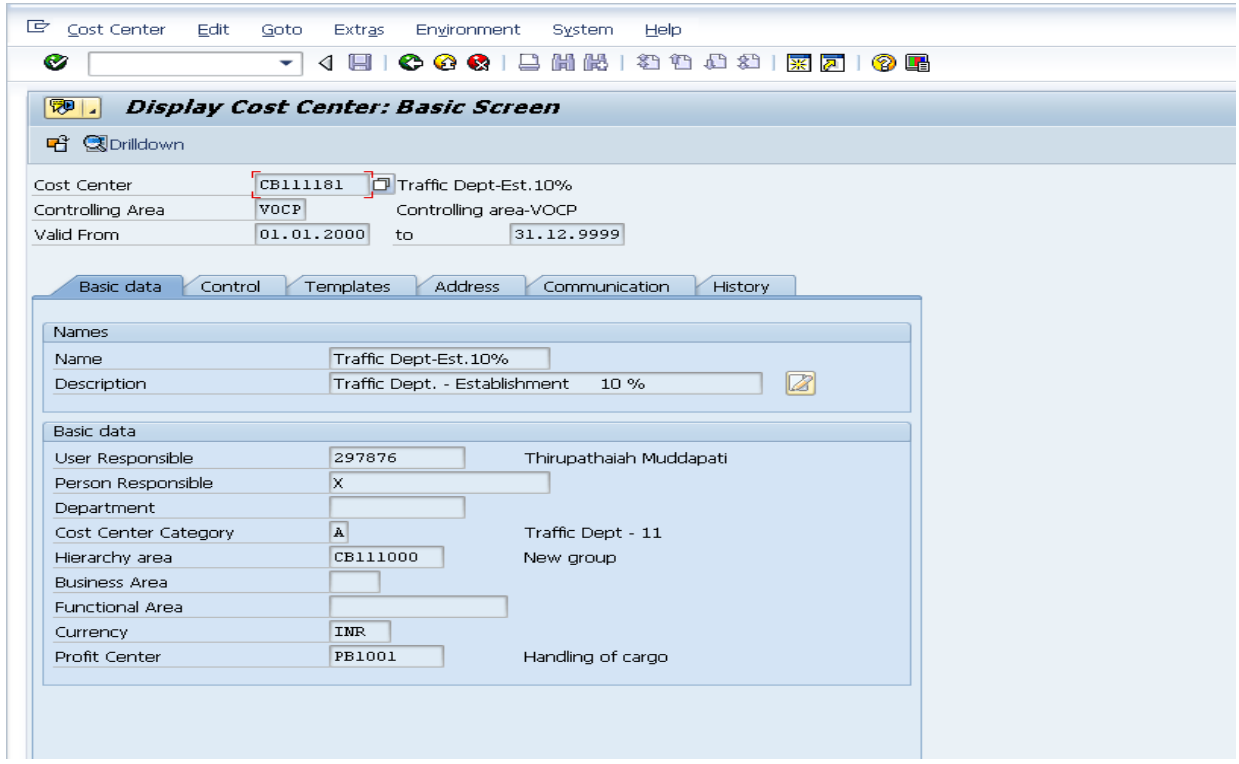

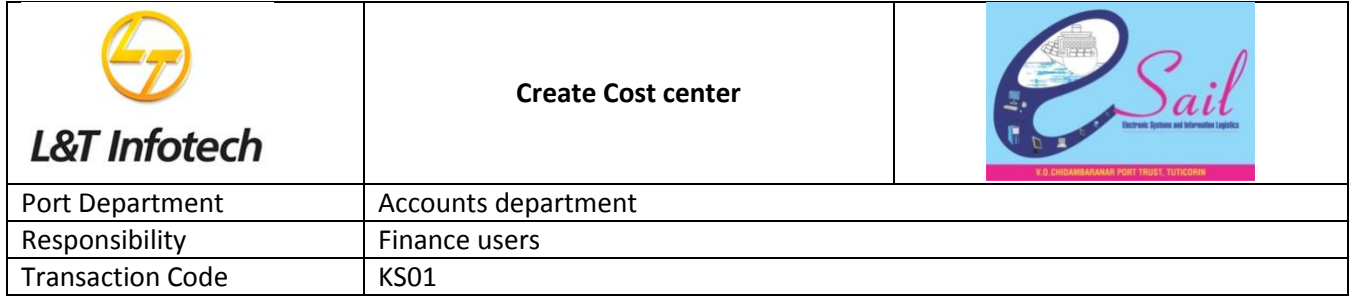

## **4. Delete Cost Center:KS04**

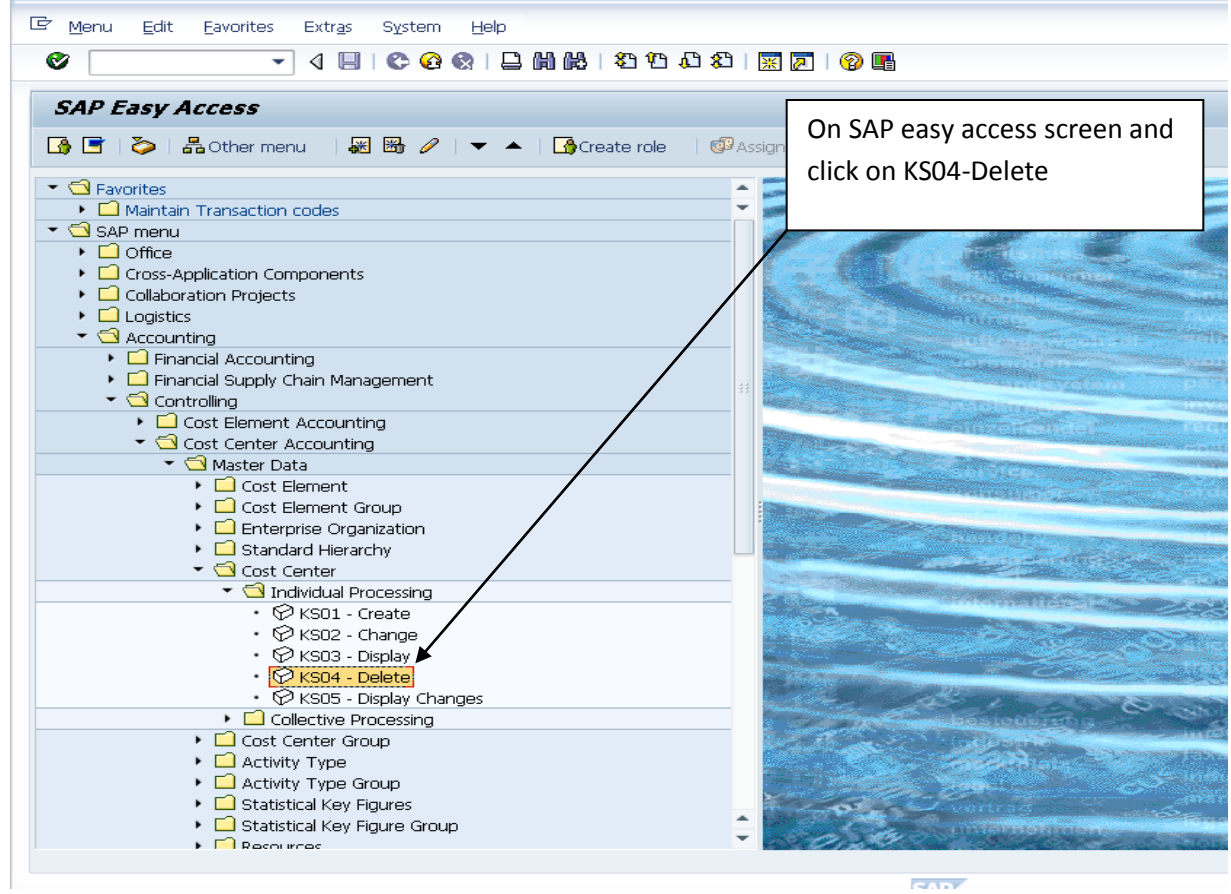

The following screen displays

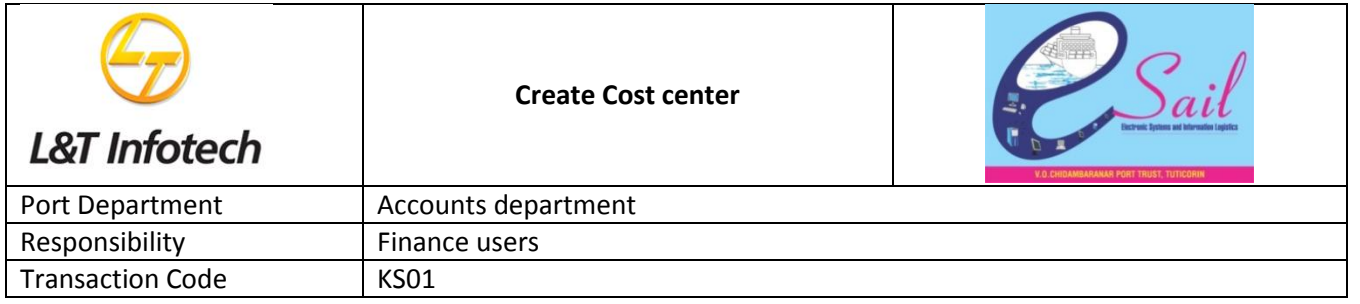

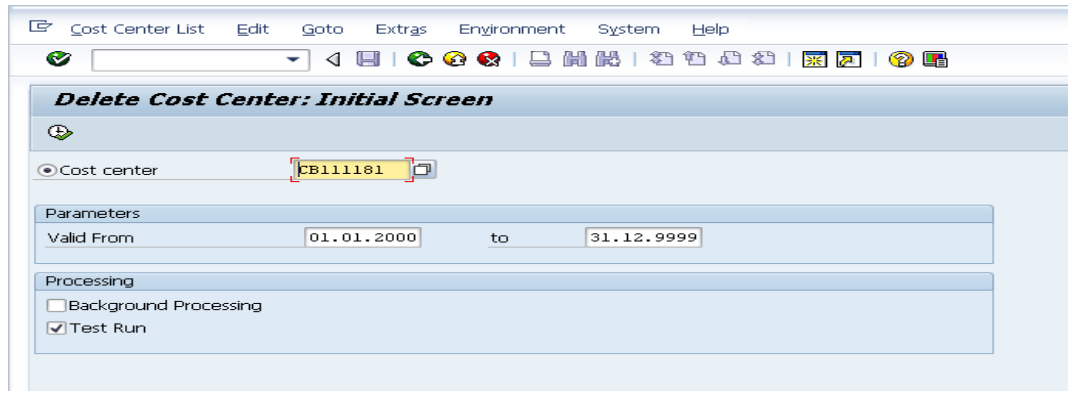

## Enter Cost center code for deletion

Select check box for Test Run and Click on Execute Icon or press F8

By press enter below screen comes

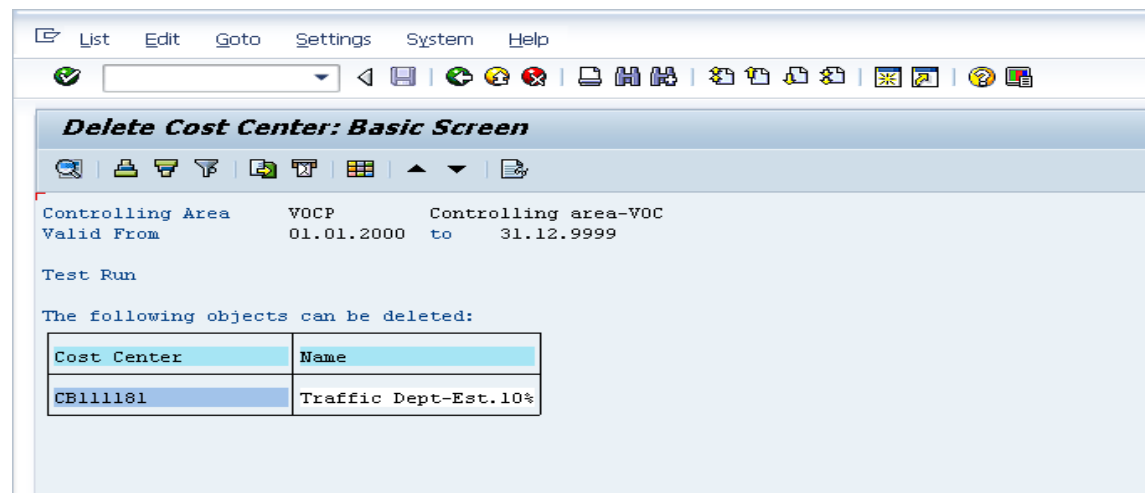

System response object can be deleted

Click on back arrow button

Below screen comes

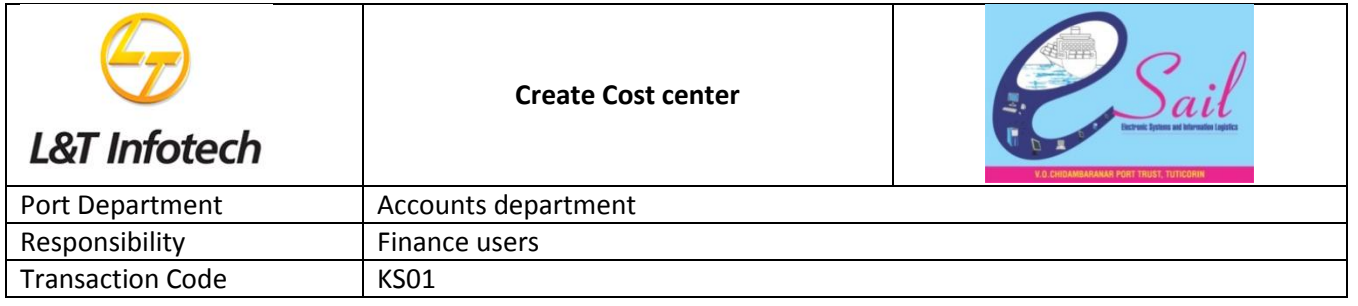

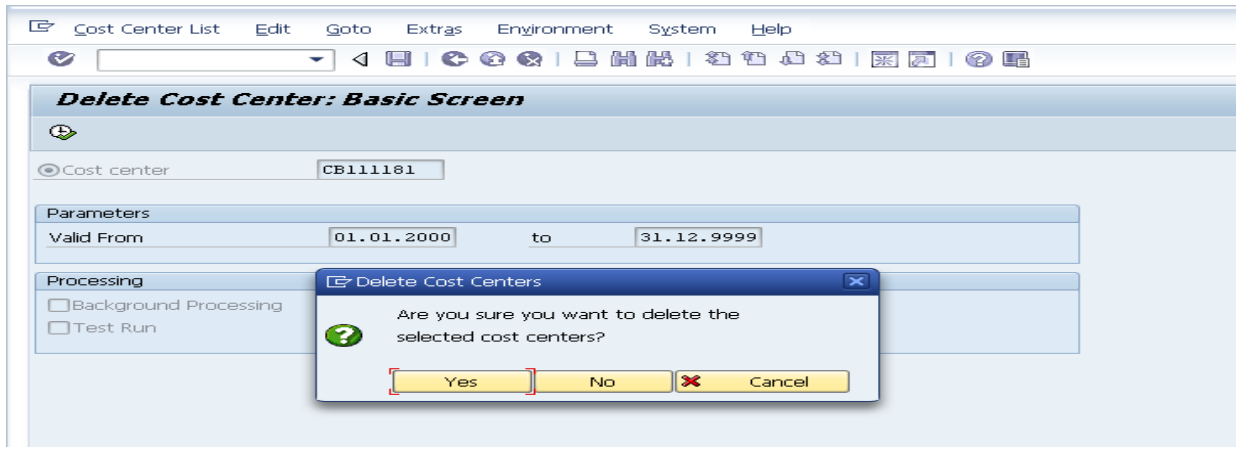

Click on YES icon for deleting cost center

Note: Deletion possible only at cost center level data not available.

Below screen comes with message as cost center deleted

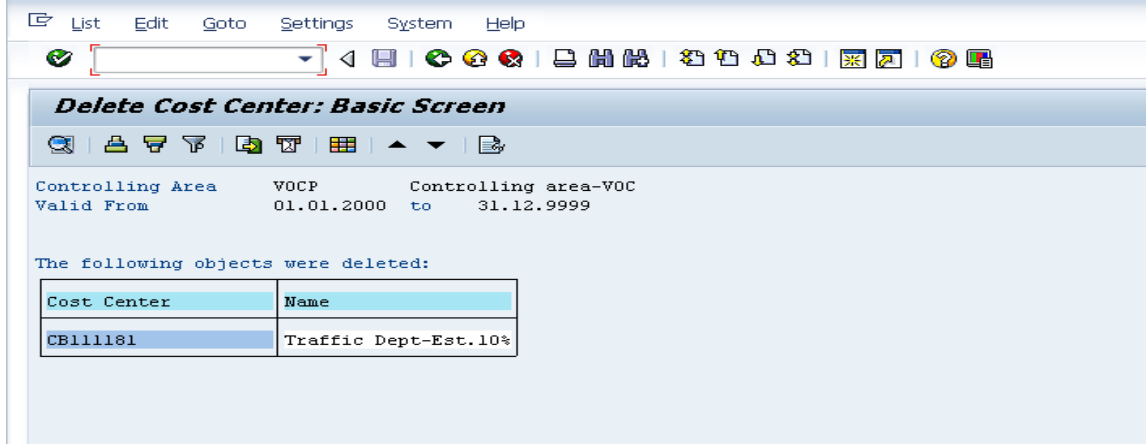

System response object were deleted.